### Interactive BIOS simulator

### HP ProBook 600 G5 Notebook PC Series

# Welcome to the interactive BIOS simulator for the HP ProBook 640/650 G5 Notebook PCs

#### Here's how to use it...

**BIOS Utility Menus:** (Click the link to navigate to the individual menus)

On this page you will find thumbnail images of each of the product's BIOS utility menus. To view a specific menu in greater detail, simply click that thumbnail. Just as in the live BIOS, on each menu, you can select the tab of each of the other utility menus to navigate directly to that menu.

#### Menu options:

While the menu options cannot be toggled, many of them offer item specific information about that option. To view this information, use the cursor to rollover the option and the information will present in a pane on the right of the BIOS screen.

#### That's it!

On every page there is a link that brings you back to either this <u>Welcome</u> page or the <u>BIOS Utility Menus</u> page enabling you to navigate to whatever BIOS option you wish to review.

# **BIOS Utility Menus**

### Back to Welcome Page

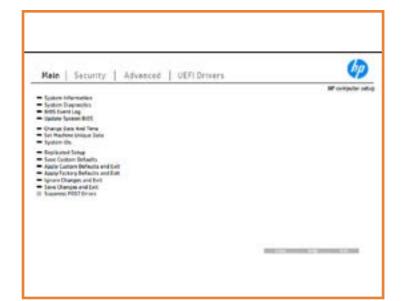

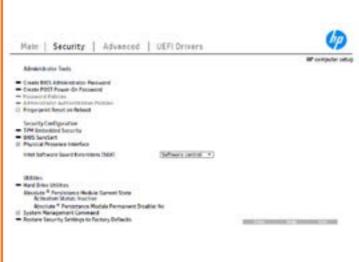

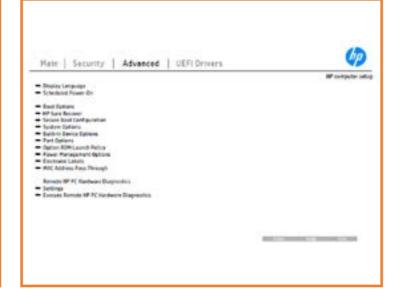

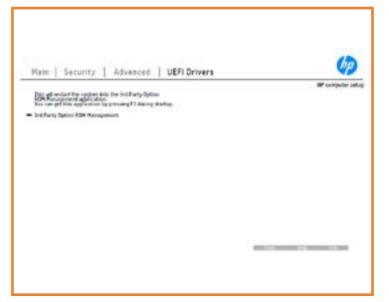

Main Security Advanced UEFI Drivers

### Main Menu

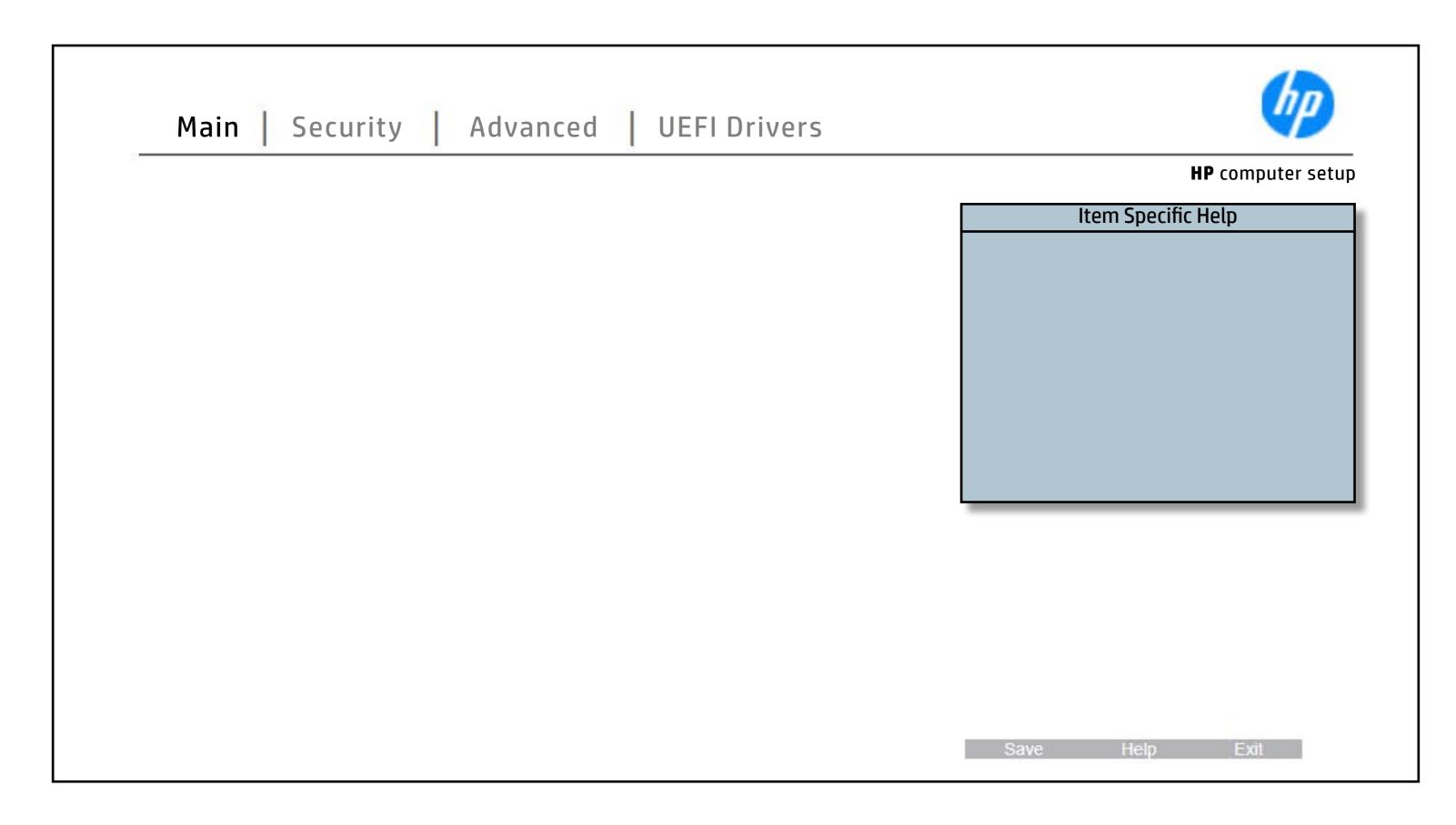

# Security Menu

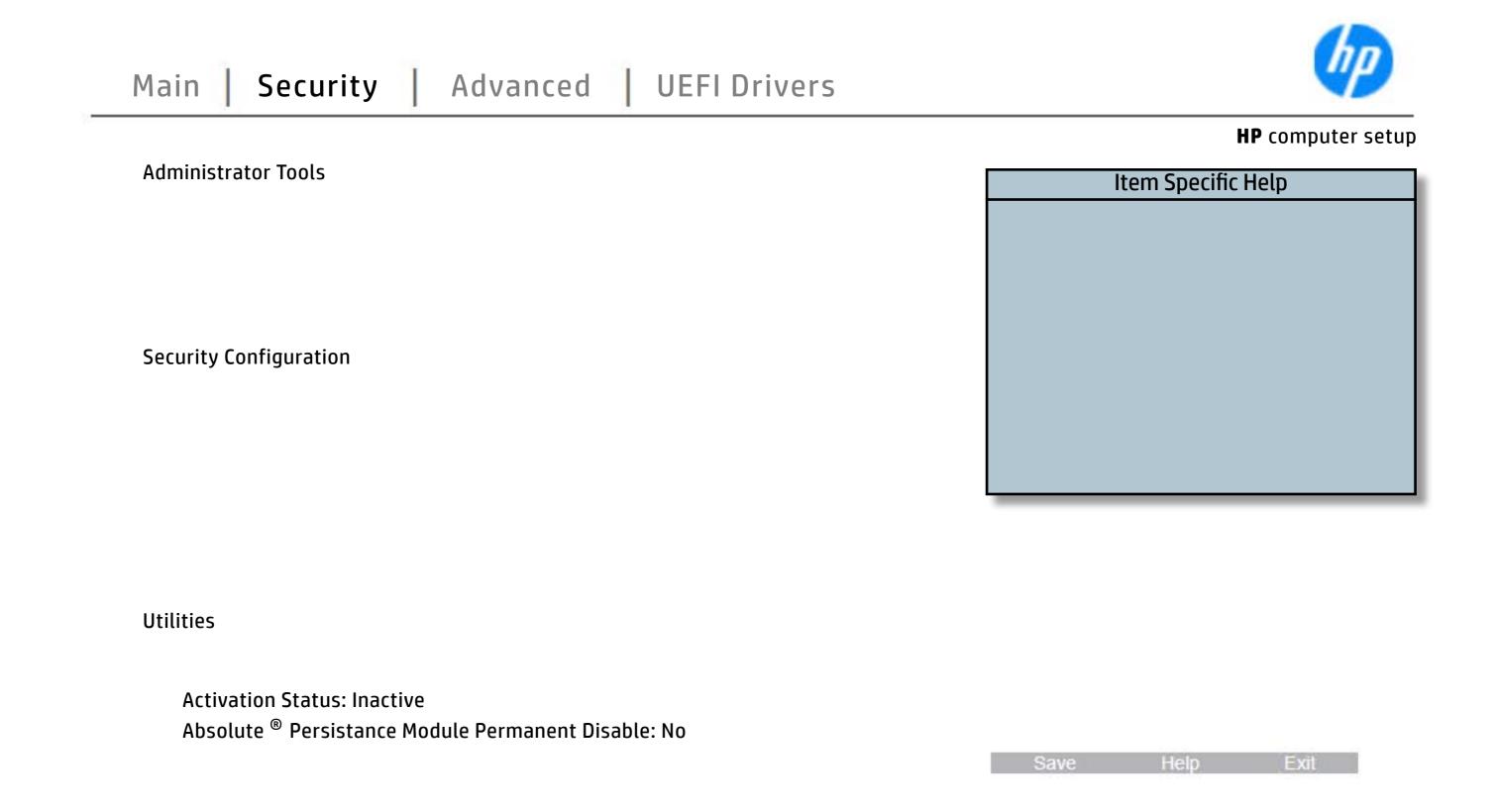

### **Advanced Menu**

### Back to BIOS Utility Menus

Main | Security | Advanced | UEFI Drivers

HP computer setup

Item Specific Help

Save Help Exit

Remote HP PC Hardware Diagnostics

### **UEFI Drivers**

### Back to BIOS Utility Menus

Main | Security | Advanced | UEFI Drivers

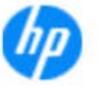

**HP** computer setup

This wil restart the system into the 3rd Party Option ROM Management application. You can get this application by pressing F3 during startup.

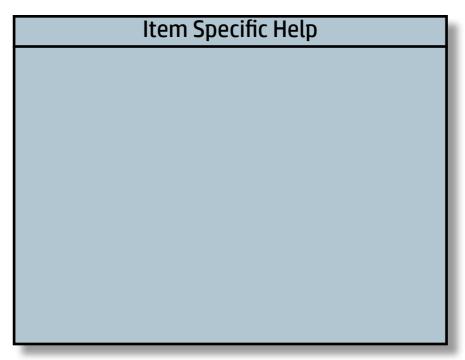

Save Help Exit

### **System Information**

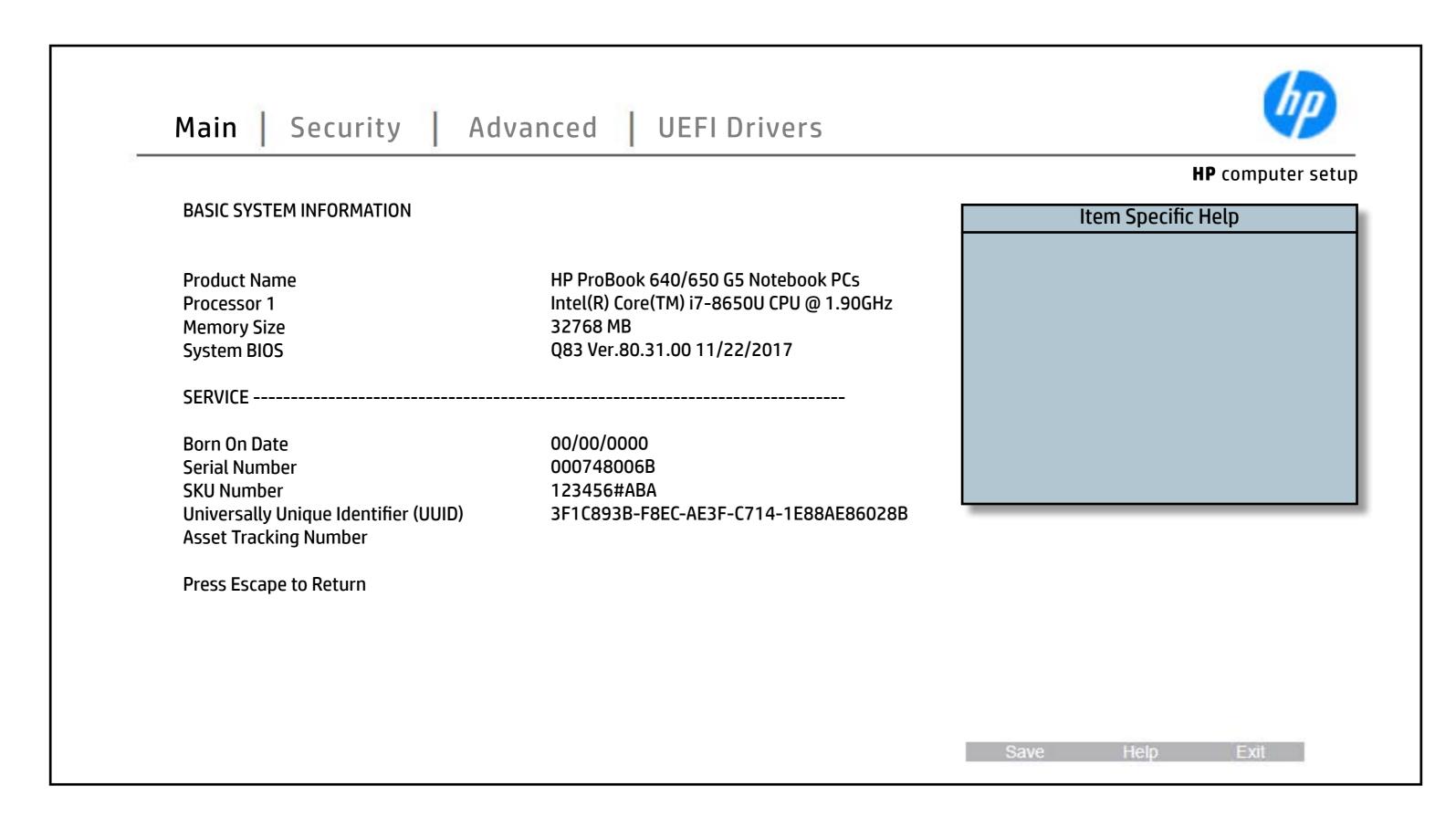

## **System Diagnostics**

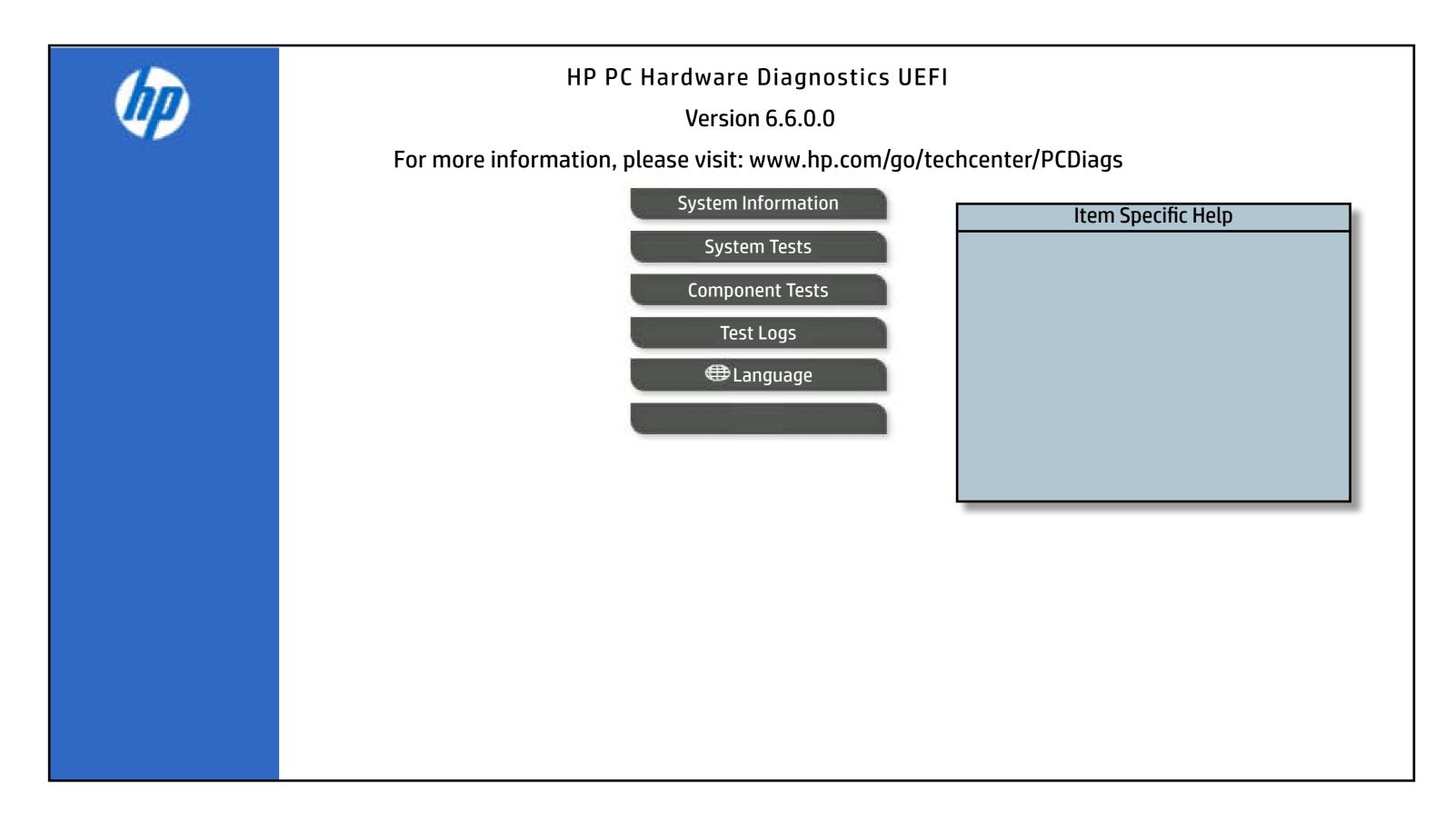